3 Open the myDiabby application (on smartphone OR computer) and click on «Enter new data».

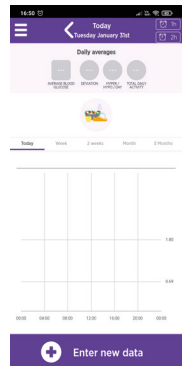

4 Scroll to the bottom of the screen and click on «Import a .csv file» then «Import a CareLink .csv file».

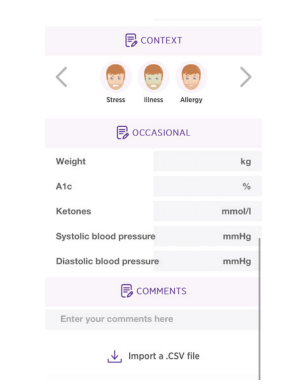

# FREESTYLE LIBRE CONNECTION GUIDE

This connection guide provides the specific login information for your device. Please refer to the manual for all information on using myDiabby Healthcare\*.

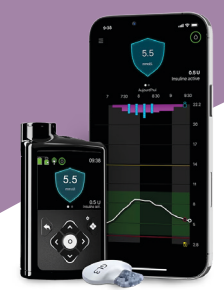

### **Medtronic MiniMed 780G**

### Phase 1 : Put pump data on the CareLink platform

If you use your pump with the *MiniMed Mobile* application, your data is automatically saved on CareLink.

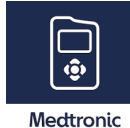

5 Select the .csv file that has been saved on your phone or computer from the CareLink site

6 **Results from the MiniMed 780G pump and its sensor are now shared on the myDiabby application.** 

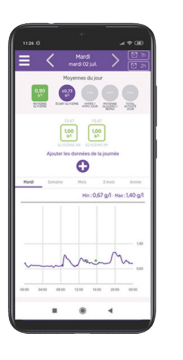

GCM780V02D20241601EN

GCM780V02D20241601EN

#### NOTES

All CareLink data is shared on myDiabby Healthcare when it is shared: continuous glucose data, capillary blood glucose levels, Basal, Bolus, carbohydrates, pump information, etc.

If you have any questions about the myDiabby application: support@mydiabby.com or by phone **F** France : 01 76 40 01 78 **B** Belgique : 02 320 11 96

If you are not using the application, **download** the pump data from CareLink using the reader associated with the pump. More information at: carelink.minimed.eu/app/ install-uploader

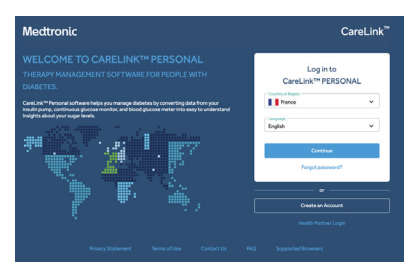

### Phase 2: Sharing CareLink data on myDiabby Healthcare

## Method 1: Connecting your Carelink account to myDiabby Healthcare account

- 1 Open the myDiabby application (on smartphone OR computer) and click on the «My Connected Devices» tab.
- $\overline{2}$ Click on the «Connect a health app» category

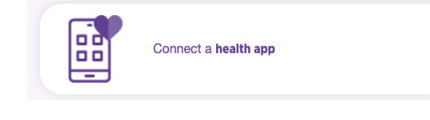

**3** From the list of compatible applications, select «CareLink».

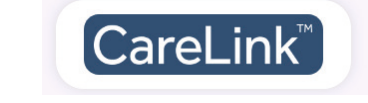

A Indicate your CareLink identifier in the dedicated pop-up window. This is the same login you use to connect to CareLink or the *MiniMed Mobile* application.

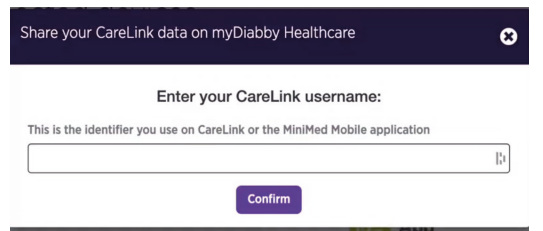

5 Go to your CareLink account to accept the sharing by clicking on the link in the pop-up or via the automatic e-mail you have received.

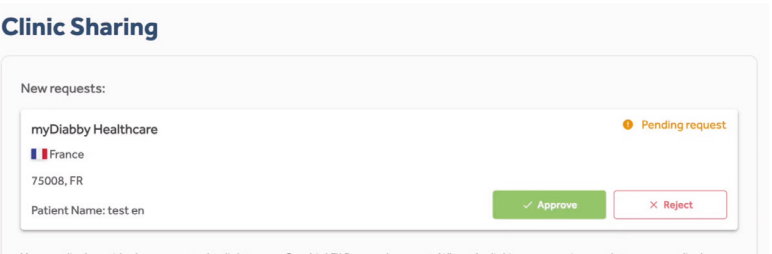

It may take a few minutes for the data to be recovered when you first connect.

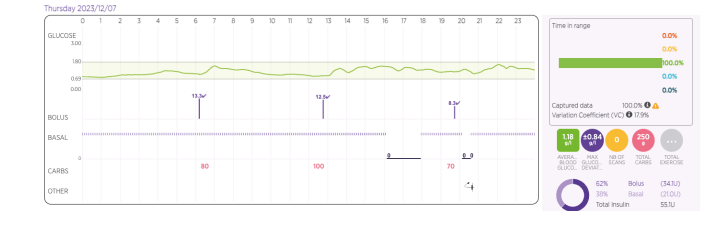

6 Once you've accepted the sharing, go back to your myDiabby Healthcare account and the data will now be shared automatically!

### **NOTES**

All CareLink data is shared on myDiabby Healthcare when it is shared: continuous glucose data, capillary blood glucose levels, Basal, Bolus, carbohydrates, pump information, etc.

### Method 2 : Recover data manually from CareLink

From the web browser on a computer OR a smartphone:

- 1 Go to carelink.minimed.com and **connect** to the patient account using the same identifiers as for the *MiniMed Mobile* application, or the CareLink identifiers directly.
- 2 On the CareLink website, click on : - The «Reports» tab at the top left (curve icon)
	- Then, at the bottom of the page, «Export data (CSV)»
	- > A .csv file containing the pump results is saved on the phone or computer.

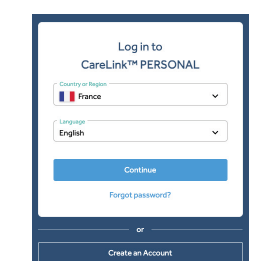

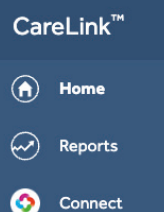

Your medical provider has requested to link to vour CareLink™ Personal account. When the linking process is complete, vour medica provider will be able to see data from your linked medical devices that have been uploaded into your CareLink™ Personal account outside of your face to face consultations